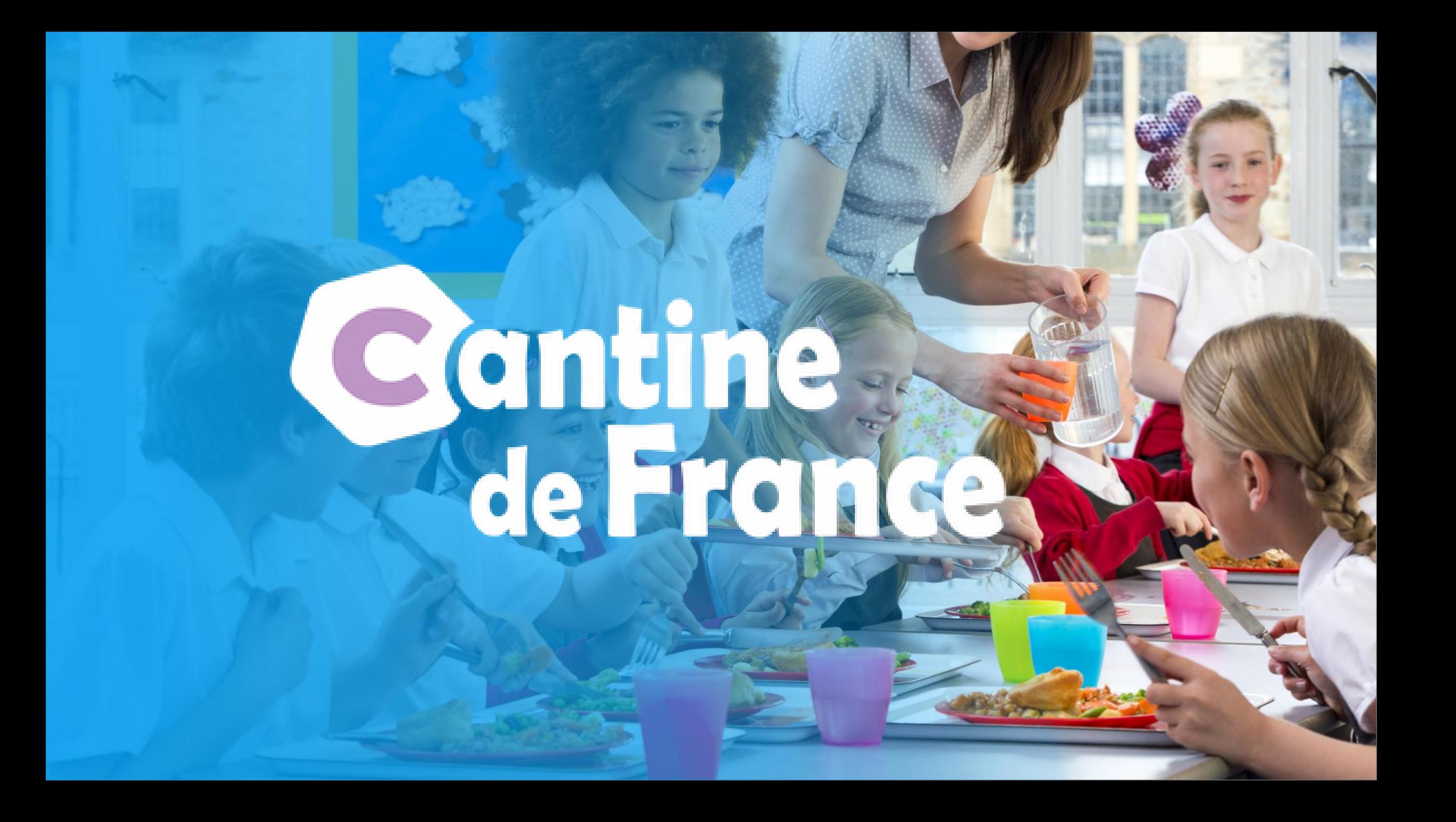

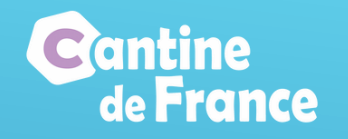

- Chaque famille va créer son dossier en ligne, en se connecter sur le site [https://parent.cantine-de-france.fr/v2/](https://parent.cantine-de-france.fr/)
- Pour les familles séparées, chaque parent va créer son propre dossier, et faire des réservations uniquement les semaines de garde,

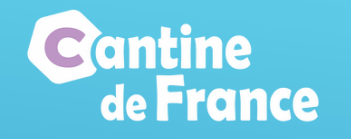

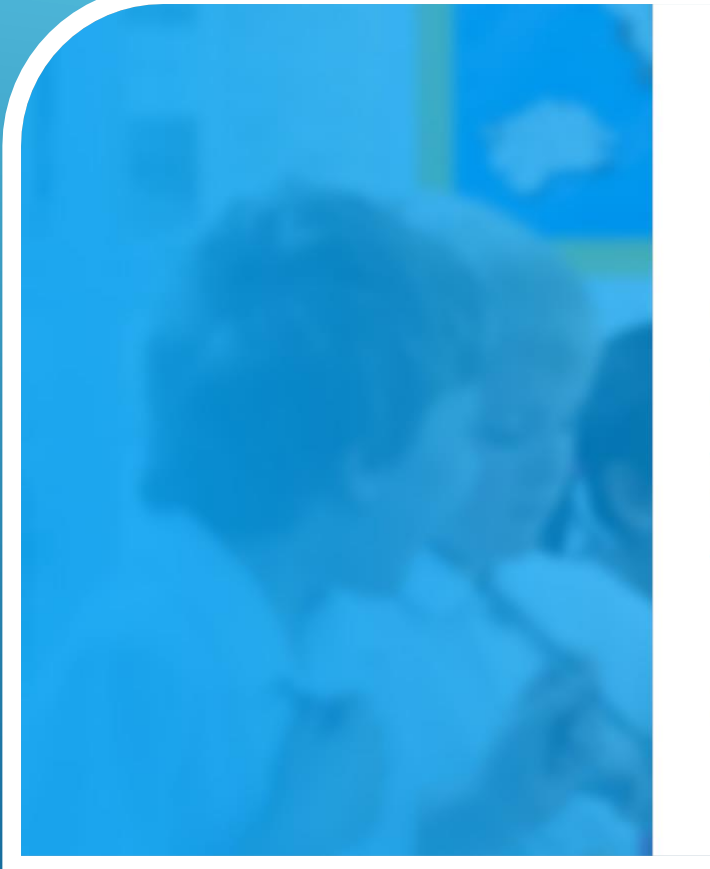

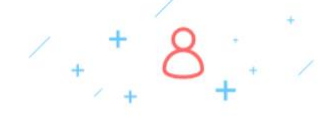

#### Me connecter à Cantine de France

Veuillez saisir ci-dessous vos identifiants de connexion

E-mail

Mot de passe

Pour prouver que vous êtes un humain, donnez le résultat de cette simple opération : trois plus deux égale

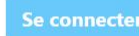

Vous avez oublié votre mot de passe ? Vous êtes un nouvel utilisateur ?

> ©Cantine de France 2012 - 2023 Mentions légales et confidentialité

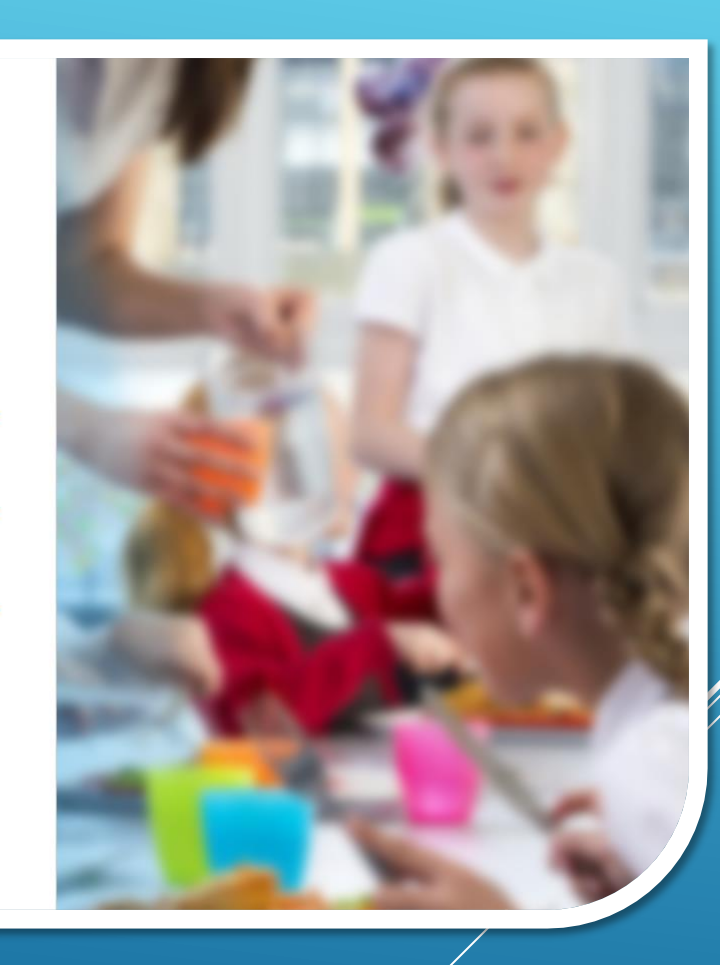

Cliquer sur vous êtes un nouvel utilisateur

 $\otimes$ 

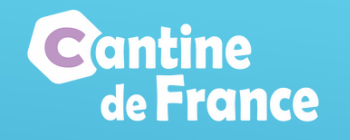

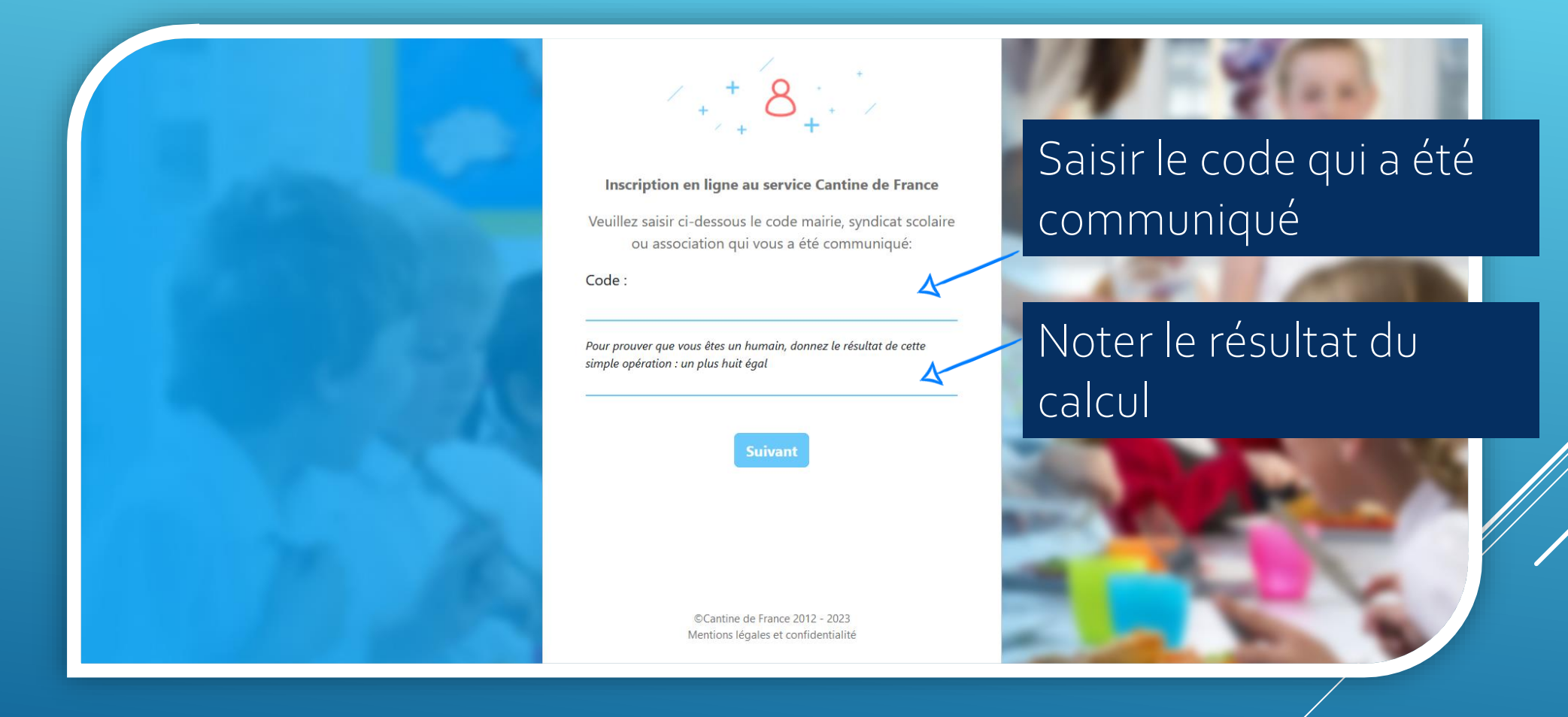

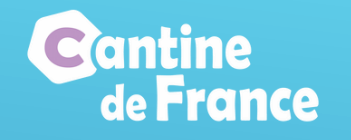

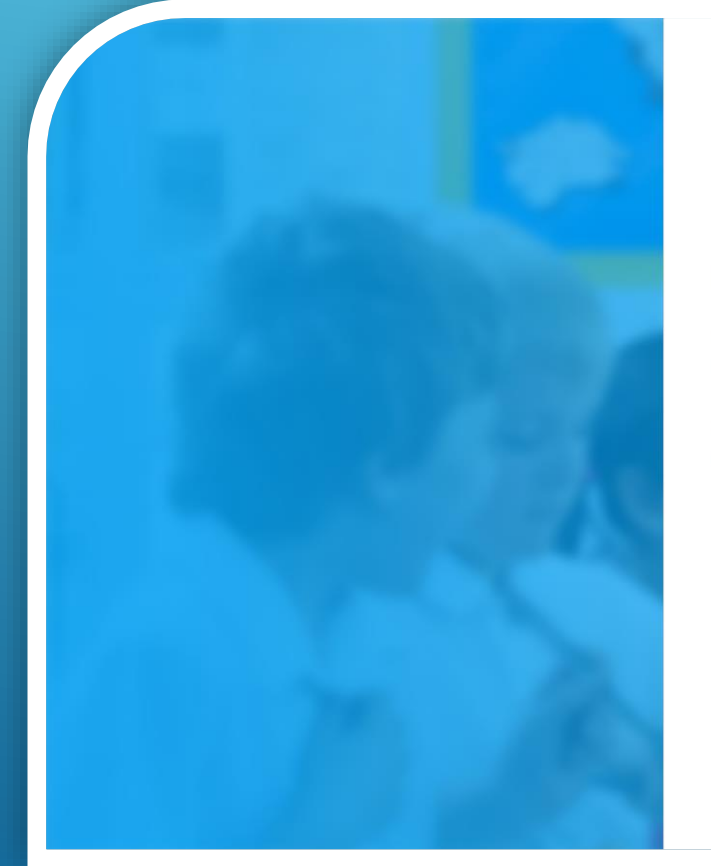

Inscription en ligne au service Cantine de France

Vous allez vous inscrire au service de :

#### MAIRIE DE JDEALISE 26000 JDEALISE VILLE

Saisir le mail que vous souhaitez utiliser pour ce service

Mail:

Confirmer votre Mail

Cliquez sur Valider pour recevoir un mail de confirmation ou Retour pour modifier votre code

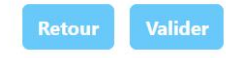

©Cantine de France 2012 - 2023 Mentions légales et confidentialité

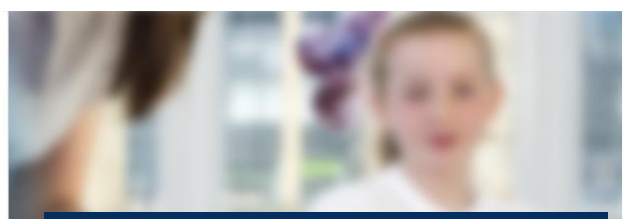

Saisir et confirmer l'adresse mail

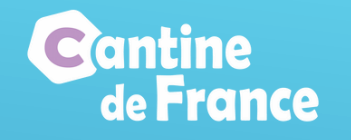

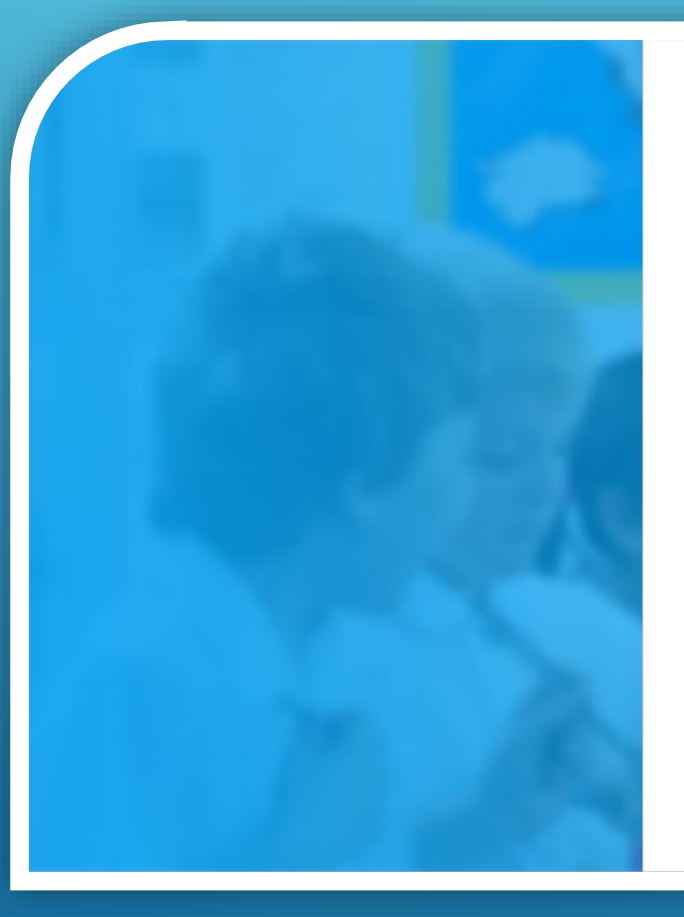

#### Inscription en ligne au service Cantine de France

#### MAIRIE DE JDEALISE 26000 JDEALISE VILLE

Confirmation...!

Un mail vient de vous être envoyé sur nouveaudossier@jdealise.fr avec un lien.

Cliquez sur ce lien pour valider votre adresse mail et poursuivre votre inscription en ligne.

Afin d'éviter que les messages ne se retrouvent dans les spams, merci de rajouter à vos contact message@cantine-de-france.fr et facture@cantinede-france.fr

> ©Cantine de France 2012 - 2023 Mentions légales et confidentialité

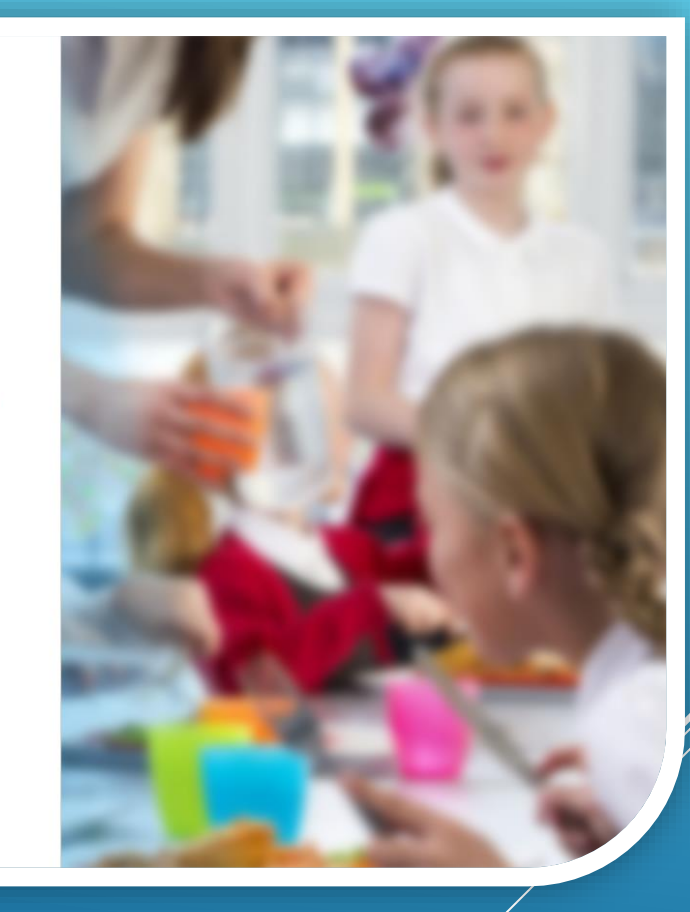

### Un mail de confirmation est envoyé à l'adresse renseignée

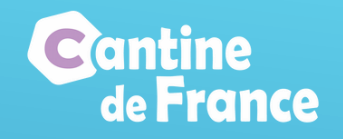

Sujet: MAIRIE DE JDEALISE, inscription au service Cantine de France Date: Mon, 15 May 2023 11:11:03 +0200 (CEST)

De: message@cantine-de-france.fr

Répondre à : demo1@jdealise.fr

**Pour** nouveaudossier@jdealise.fr

Afin de continuer votre inscription au service Cantine de France de la MAIRIE DE JDEALISE

Merci de cliquer sur le lien ci-dessous (ou de le copier dans la barre d'adresse de votre navigateur web)

Cliquez ici

https://parent.cantine-de-france.fr/V2/inscr/?id=32B560B4-0D68-061B-CCD2C6A67A4ACE2D

Cordialement.

L'équipe Cantine de France.

Se connecter sur la messagerie et cliquer sur le lien

### Penser à vérifier les SPAMS

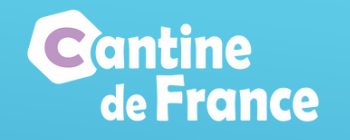

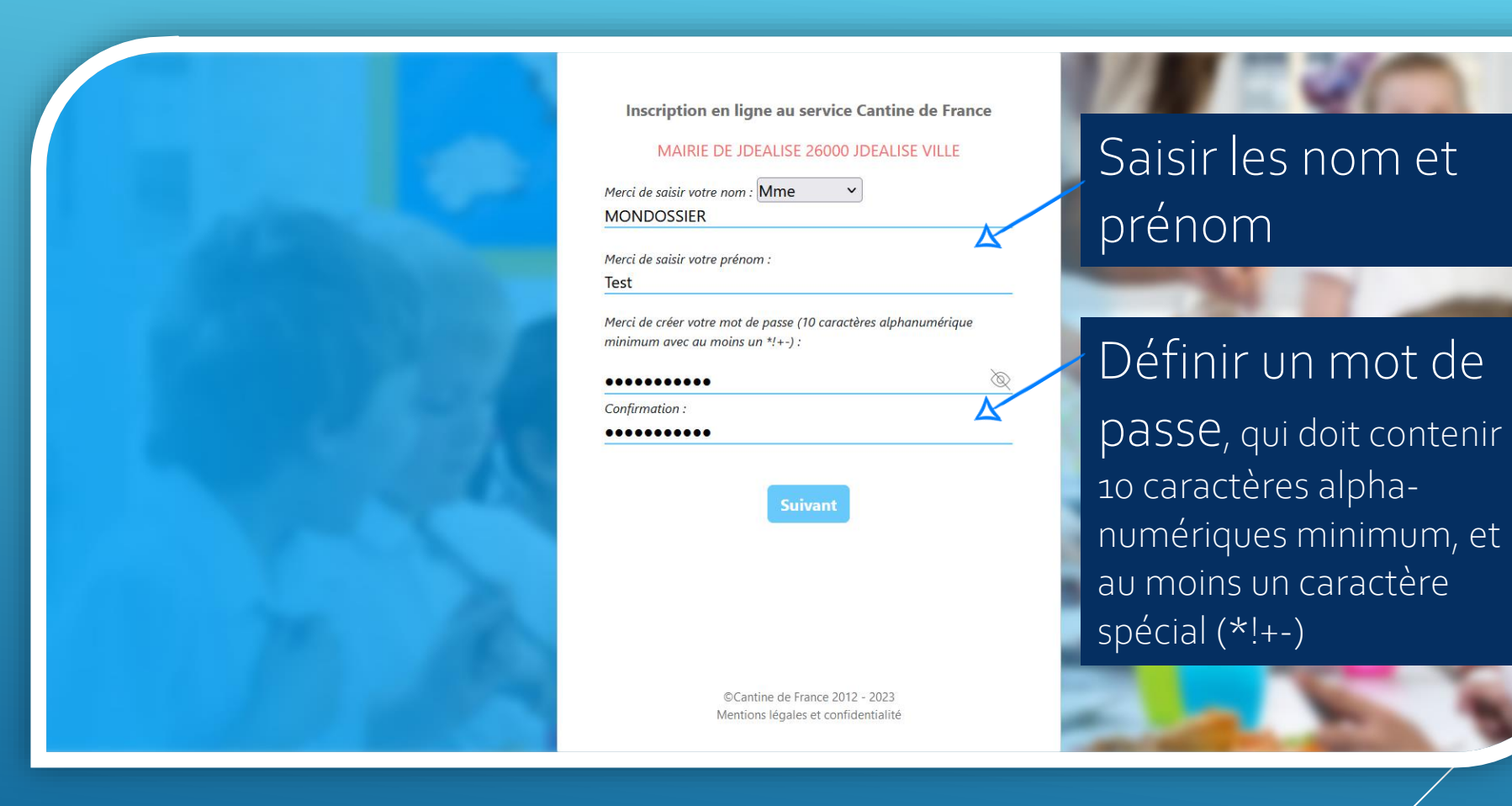

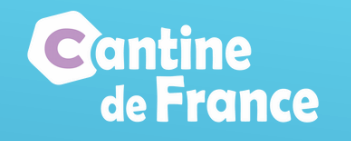

Saisir le code

postal et sélectionner la ville

Taper les 1ères lettres de la rue et la sélectionner

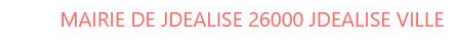

Inscription en ligne au service Cantine de France

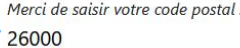

Merci de sélectionner votre ville :

**VALENCE V** 

PLACE DE L UNIVERSITE Merci de saisir votre voie

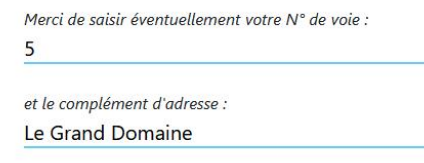

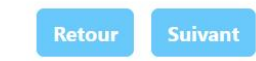

©Cantine de France 2012 - 2023 Mentions légales et confidentialité

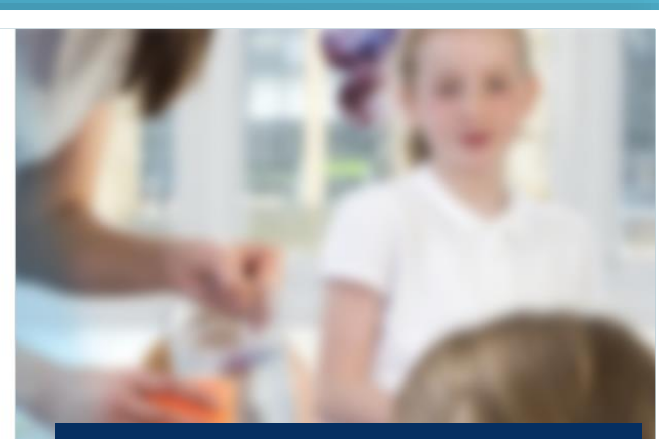

Compléter le n° de voie et complément d'adresse si nécessaire

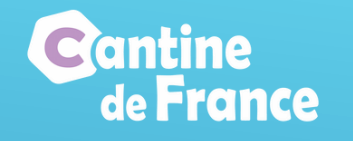

### Le récapitulatif s'affiche

Inscription en ligne au service Cantine de France

#### MAIRIE DE JDEALISE 26000 JDEALISE VILLE

Récapitulatif

Mr MONDOSSIER TEST

**5 PLACE DE L UNIVERSITE** 

Le Grand Domaine

26000 VALENCE

En cochant la case et en cliquant sur Valider vous déclarez sur l'honneur l'exactitude des informations saisies et avoir pris connaissance des documents ci-après et accepter les conditions générales d'utilisations et/ou les règlements intérieurs : Règlement intérieur

 $\Box$ 

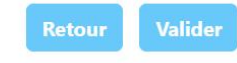

©Cantine de France 2012 - 2023 Mentions légales et confidentialité

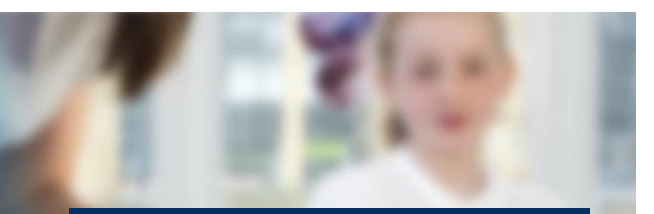

Cocher la case, pour pouvoir valider *l'inscription* 

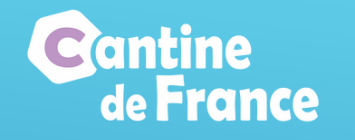

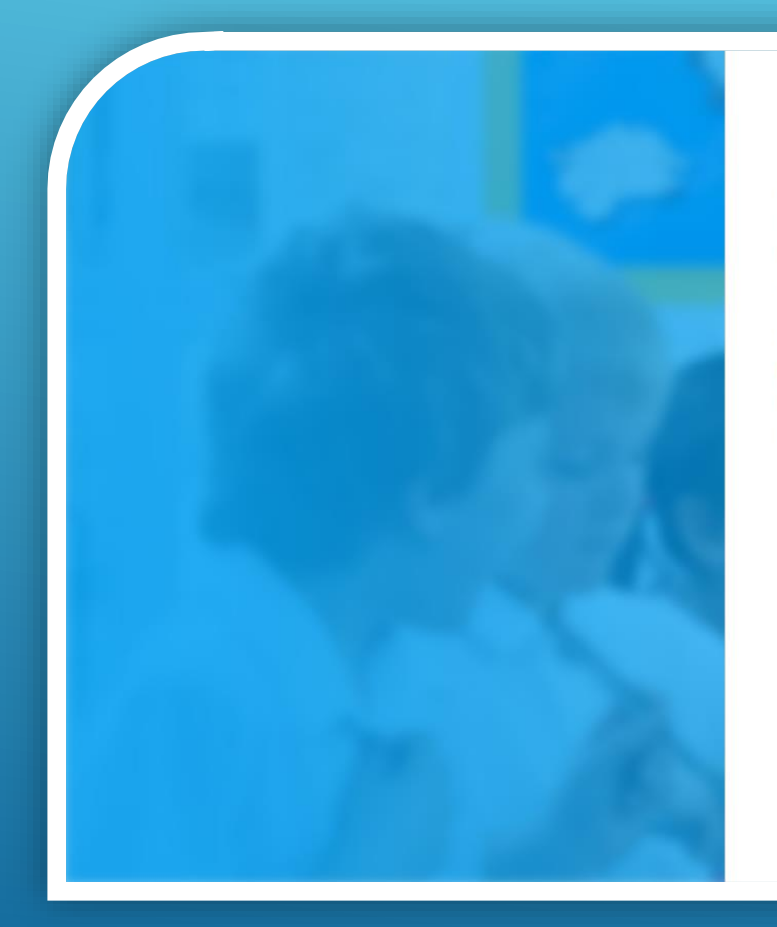

Inscription en ligne au service Cantine de France

#### MAIRIE DE JDEALISE 26000 JDEALISE VILLE

Votre fiche famille a été enregistrée, vous allez pouvoir accéder à votre espace parent pour compléter dans le menu "Gérer mes données" la fiche parents et ajouter vos enfants.

Vous pouvez y accéder sur https://parent.cantine-defrance.fr/V2/ avec l'adresse mail nouveaudossier@jdealise.fr et le mot de passe que vous avez créé.

> ©Cantine de France 2012 - 2023 Mentions légales et confidentialité

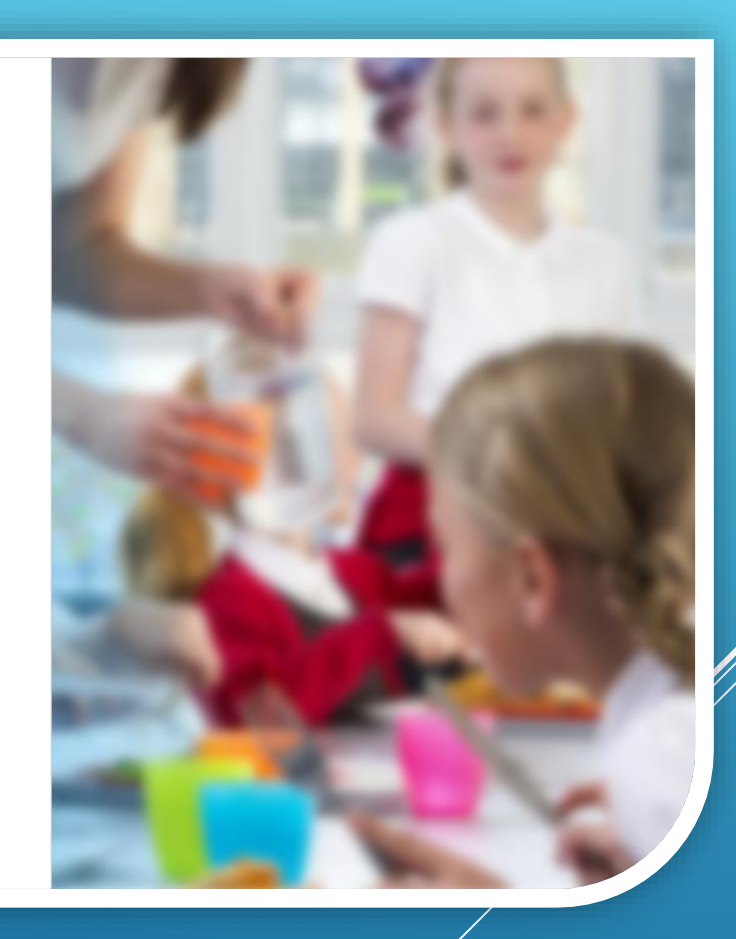

### La fiche famille a été créée, pour continuer la saisie, cliquer sur le lien

![](_page_11_Picture_0.jpeg)

## AJOUT DES ENFANTS

![](_page_11_Picture_13.jpeg)

Il faut ajouter les enfants de la famille qui vont utiliser les service périscolaires, et compléter les informations personnelles

![](_page_12_Picture_0.jpeg)

## AJOUT DES ENFANTS

![](_page_12_Picture_14.jpeg)

![](_page_12_Picture_15.jpeg)

Compléter les personnes autorisées à prendre en charge l'enfant, et celles à prévenir en cas d'urgence (hors parents)

![](_page_13_Picture_0.jpeg)

## AJOUT DES ENFANTS

![](_page_13_Picture_44.jpeg)

Compagnie d'assurance :

N° de contrat

### Compléter les informations concernant les autorisations et assurance

Ainsi que les informations sanitaires, puis cliquer sur enregistrer l'enfant

![](_page_13_Picture_45.jpeg)

#### Je déclare sur l'honneur l'exactitude des informations saisies !

Je déclare avoir pris connaissance des documents ci-après et accepte les conditions générales d'utilisations et/ou les règlements intérieurs : Règlement intérieur

**Enregistrer l'enfant** 

![](_page_14_Picture_0.jpeg)

## UTILISATION DU PORTAIL FAMILLE

Le portail famille est le site de référence, sur lequel est centralisé toutes les démarches des parents :

- Réservations en ligne,
- Alimenter leur portefeuille électronique,
- Payer les factures,
- Communiquer avec la Mairie, grâce à la messagerie intranet,
- Envoyer des documents,
- Consulter le règlement intérieur,
- Visualiser les menus de la cantine,
- Consulter et modifier les informations personnelles,

![](_page_15_Picture_0.jpeg)

## UTILISATION DU PORTAIL FAMILLE

![](_page_15_Figure_2.jpeg)

Les différents menus sont accessibles en 1 clic

![](_page_16_Picture_0.jpeg)

# FAIRE DES RESERVATIONS - PRÉPAIEMENT

![](_page_16_Figure_2.jpeg)

Pour faire une réservation, il faut que le portefeuille soit suffisamment alimenté, et ensuite il suffit de cliquer sur une journée, et celle-ci apparait ensuite en vert. Pour annuler faut cliquer sur une journée réservée (verte)

![](_page_17_Picture_0.jpeg)

# FAIRE DES RESERVATIONS – POST-PAIEMENT

Choisissez l'enfant : Mon enfant

Choisissez la prestation : Garderie du matin  $\vee$  De 07h30 à 08h30

 $\overline{\mathcal{M}}$ 

La réservation à cette prestation vaut acceptation des conditions et engagements définit dans le(s) document(s) ci après : Règlement intérieur

#### Délai de réservation : jusqu'au jour J 6h00

Cliquez dans les calendriers ci-dessous pour adapter ou créer la réservation de votre enfant à la prestation Garderie du matin:

![](_page_17_Figure_7.jpeg)

Sélectionner l'enfant et la prestation

Pour faire une réservation, cliquer sur une journée, et 2 options sont possibles :

- Uniquement la journée (ici le jeudi 25 mai)
- La journée sélectionnée (jeudi 25 mai) et tous les jeudis suivants

Pour terminer votre modification, choisissez entre ces deux options en cliquant sur le bouton radio de votre choix **Puis le bouton valider:** 

O Mon enfant sera présent à la Garderie du matin ce jeudi 25 mai 2023 (action effectuée). Cette modification a bien été enregistrée, choisissez cette option et cliquez sur le bouton valider pour retourner au menu "Réservations".

 $Out:$ 

O Mon enfant sera présent à la Garderie du matin le jeudi 25 mai 2023 et tous les jeudis suivants.

Mon enfant sera présent de manière réqulière à la Garderie du matin tous les jeudi à partir du 25/05/2023, choisissez cette option et cliquez sur le bouton valider pour enregistrer cette modification.

![](_page_18_Picture_0.jpeg)

## ALIMENTER LE PORTEFEUILLE

![](_page_18_Figure_2.jpeg)

![](_page_18_Picture_39.jpeg)

Le menu recharger permet d'augmenter le solde du portefeuille électronique. La famille choisi le montant, et ensuite elle est automatiquement redirigée vers le site de paiement PayFip

![](_page_19_Picture_0.jpeg)

### LES MENUS

![](_page_19_Picture_10.jpeg)

### Les menus de la cantine peuvent être consultés et téléchargés

![](_page_20_Picture_0.jpeg)

## LES DOCUMENTS

![](_page_20_Picture_54.jpeg)

familles peuvent envoyer des documents à la collectivité. Si un document est obligatoire, un message s'affiche, et il ne sera pas possible d'accéder aux réservations tant qu'il n'aura pas été envoyé et validé par la collectivité

Depuis ce menu, les

![](_page_21_Picture_0.jpeg)

### LES FACTURES

![](_page_21_Picture_36.jpeg)

Les factures (ou relevé de onsommation) sont consultables, et les factures peuvent être payées en ligne

#### Une attestation fiscale est également disponible

![](_page_22_Picture_0.jpeg)

### LA MESSAGERIE

![](_page_22_Picture_16.jpeg)

La communication entre les parents et la collectivité est facilitée grâce à la messagerie intranet

![](_page_23_Picture_0.jpeg)